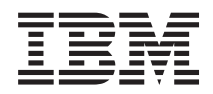

IBM Systems - iSeries Управление системами Работа с мониторами

*Версия 5, выпуск 4*

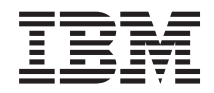

# IBM Systems - iSeries Управление системами Работа с мониторами

*Версия 5, выпуск 4*

#### **Примечание**

Перед началом работы с этой информацией и с описанным в ней продуктом обязательно ознакомьтесь со сведениями, приведенными в разделе ["Примечания",](#page-26-0) на стр. 21.

#### **Седьмое издание (Февраль 2006 г.)**

Данное издание относится к версии 5, выпуску 4, модификации 0 IBM i5/OS (код продукта 5722-SS1), а также ко всем последующим выпускам, если в новых изданиях не будет указано обратное. Данный выпуск работает не во всех системах с сокращенным набором команд (RISC) и не работает в системах с полным набором команд (CISC).

# **Содержание**

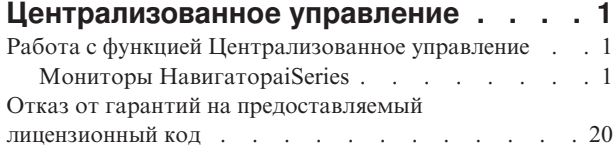

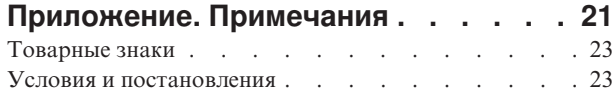

## <span id="page-6-0"></span>**Централизованное управление**

Вы хотите упростить и ускорить выполнение задач по управлению системами? Вы ищете способы снизить общие затраты на обслуживание сервера? Навигатор iSeries позволяет одновременно управлять несколькими серверами с одной - центральной - системы.

Компонент Централизованного управления, к которому можно обратиться из Навигатора iSeries, предоставляет доступ к простым в использовании функциям управления системами, входящим в состав операционной системы. С помощью Централизованного управления Навигатора iSeries можно управлять одной или несколькими системами из одной центральной системы. Нужно выбрать один из серверов в качестве центральной системы, а затем добавить конечные системы в сеть Централизованного управления. Для того чтобы упростить управление системами и отслеживание их работы, объедините их в группы. Всеми соединениями будет управлять центральная система. С ее помощью, в частности, можно выполнять заранее запланированные задачи и действия, не требующие вмешательства пользователя. Вы убедитесь, что Централизованное управление - это гибкое и простое средство управления, полностью отвечающее вашим требованиям.

Навигатор iSeries для беспроводных устройств предоставляет системным администраторам дополнительные возможности по работе с централизованным управлением. Информация о рекомендуемых устройствах, инструкции по установке и настройке необходимых компонентов и описание всех функций приведены в разделе Навигатор iSeries для беспроводных устройств - Обзор.

#### **Информация, связанная с данной**

Навигатор для беспроводных устройств: обзор

## **Работа с функцией Централизованное управление**

После того как функция Централизованное управление настроена, с ее помощью можно организовывать управление задачами сервера.

## **Мониторы НавигатораiSeries**

Мониторы отображают текущую информацию о производительности систем. Кроме того, с их помощью можно выполнять предопределенные действия, когда происходит какое-либо событие. Информацию о системах отображают мониторы систем, сообщений, заданий, файлов, а также транзакций B2B. Мониторы систем и заданий используют базу данных статистики, собранную службами сбора статистики.

Мониторы Навигатора iSeries, применяют данные служб сбора статистики для отслеживания параметров производительности систем, которые для вас особенно важны. Более того, они могут выполнять указанные действия, когда происходят определенные события, например, использование CPU достигает указанного значения или возникает определенное состояние задания. Мониторы можно использовать для просмотра информации о системах, а также для управления быстродействием нескольких систем или группы систем.

С помощью мониторов можно запускать монитор и после этого переходить к другим задачам на сервере, а также в Навигаторе iSeries, либо на PC. Вы даже можете выключить ваш персональный компьютер. НавигаторiSeries продолжит отслеживать состояние систем и выполнять заданные пороговые команды или действия. Монитор работает до тех пор, пока вы его не остановите. Кроме того, мониторы можно применять для удаленного управления быстродействием, подключаясь к ним с помощью Навигатора iSeries для беспроводных устройств.

В Навигаторе iSeries доступны следующие типы мониторов:

#### **Монитор систем**

Собирает и отображает параметры производительности ″как есть″ за один час.Подробные графики

позволяют наглядно представить процессы, протекающие на серверах. Для того чтобы узнать строго определенные аспекты производительности систем, выберите для отображения соответствующие показатели производительности. Например, для того чтобы определить среднее использование CPU на сервере, можно щелкнуть на любой точке сбора в графике. Появится подробная диаграмма, в которой будет показано 20 заданий с максимальным использованием CPU. После этого для работы непосредственно с любым из этих заданий нужно щелкнуть на задании правой кнопкой мыши.

#### **Монитор заданий**

Отслеживает задание или список заданий на основе имени задания, пользователя задания, типа задания, подсистемы или типа сервера. Для отслеживания производительности, состояния, либо сообщений об ошибках для задания, выберите соответствующие показатели. Для работы непосредственно с заданием щелкните правой кнопкой мыши на задании из списка в окне Монитора заданий.

#### **Монитор сообщений**

Выясняет, успешно ли завершило работу приложение, а также отслеживает особо важные сообщения. В окне Монитора сообщений показаны подробные сведения сообщения, кроме того в этом окне можно ответить на сообщение, отправить сообщение, либо удалить сообщение.

#### **Монитор операций B2B**

Если настроены приложения, подобные Connect для iSeries, то для отслеживания транзакций B2B можно применять монитор операций B2B. С его помощью можно просматривать график выполнения транзакций за определенный период, а также автоматически запускать команды при активации порогов. Этот монитор позволяет выполнять поиск и просмотр отдельных транзакций, а также просматривать график поэтапного выполнения транзакции.

#### **Монитор файлов**

Отслеживает один или несколько выбранных файлов: содержат ли файл заданную текстовую строку, соответствует ли файл заданному размеру и был ли файл изменен.

Более подробная информация о мониторах приведена в следующих разделах:

#### **Концепции мониторов**

Мониторы отображают параметры производительности в реальном времени. Кроме того, они постоянно отслеживать состояние системы и запускают выбранные команды при достижении заданных порогов. Ниже приведено описание работы мониторов, объектов, работу которых они отслеживают, а также реакции на определенные параметры производительности.

Мониторы систем отображают данные, хранящиеся в объектах сбора, которые генерируют и поддерживают Службы сбора статистики. Мониторы систем отображают данные в том виде, в котором они собраны, за один час. Для просмотра данных за более длительное время нужно использовать Графическое представление хронологии. В свойствах мониторов можно изменять частоту сбора данных, и эти значения будут переопределять параметры Служб сбора статистики.

С помощью мониторов можно отслеживать и исследовать большое количество различных элементов быстродействия системы, одновременно может работать несколько. При одновременном использовании мониторы являются продуманным инструментом наблюдения за параметрами производительности системы и управления ее быстродействием. Например, при реализации нового интерактивного приложения можно устанавливать приоритет использования системных ресурсов заданием с помощью монитора системы, монитор заданий может отслеживать задания, работающие с неполадками, и обрабатывать эти неполадки, а монитор сообщений предупреждает, когда указанное сообщение появляется в одной из систем.

## **Установка порогов и действий**

При создании нового монитора можно указать действия, которые нужно выполнять, как только определенные показатели системы достигают пороговых значений, либо как только происходит определенное событие. При достижении пороговых значений или при определенных событиях можно запустить в конечных системах команду OS/400, например отправить сообщение или задержать очередь задания. Кроме того, можно назначить монитору выполнение таких стандартных действий, как обновление журнала событий и предупреждение с помощьюсигнала на PC, либо запуск монитора. Наконец, можно автоматически сбрасывать монитор, для этого задается второй пороговый уровень, при достижении которого монитор возвращается в обычный режим.

## **Мониторы заданий и службы сбора статистики**

Во избежание падения быстродействия системы нужно знать, как различные показатели монитора заданий используют службы сбора статистики.

Показатели, доступные в мониторе заданий:

- Количество заданий
- Сообщение протокола задания
- Состояние задания
- Числовые значения заданий
- Числовые значения обзор

Службы сбора статистики выдают числовые и итоговые числовые значения показателей. Дополнительная нагрузка для получения этих данных минимальна и не влияет на число особых заданий, выполнение которых отслеживается. Для того чтобы можно было вычислить первую точку или показатель данных, необходимо, чтобы службы сбора статистики проработали в течение хотя бы двух интервалов сбора данных. Например, если интервал сбора данных равен 5 минутам, то до того, как вы узнаете первое значение показателя, пройдет более 5 минут.

Для того чтобы получить информацию для сообщений в протоколе задания и показателей состояния, требуется гораздо большая дополнительная нагрузка на ресурсы CPU. Кроме того, число отслеживаемых заданий, а также интервал сбора данных влияют на необходимый объем дополнительной нагрузки на CPU. Например, монитор заданий с 5-минутным интервалом потребует в шесть раз большей дополнительной нагрузки, чем потребовалось бы при 30-минутном интервале сбора данных.

#### **Информация, связанная с данной**

Сведения о службах сбора статистики

#### **Задание QYRMJOBSEL:**

Для каждого работающего монитора запускается задание QYRMJOBSEL. В этом разделе объясняется назначение задания QYRMJOBSEL, а также способ завершения его работы.

На основе информации, указанной на странице Общие сведения определения Монитора задач (**Централизованное управление** → **Мониторы** → **Задание** → **щелкните правой кнопкой мыши на мониторе и выберите Свойства**) с данными служб сбора статистики (QYPSPFRCOL), задание QYRMJOBSEL определяет, работу каких конкретных заданий нужно отслеживать. Эти задания показаны в нижней половине окна состояния в Мониторе заданий.

Даже если выполняется только одно задание, то QYRMJOBSEL все равно проверяет все данные об активных заданиях, предоставляемые службами сбора статистики. Это нужно для того, чтобы определить, сколько заданий выполняется, были ли запущены новые экземпляры, и была ли завершена работа экземпляров, запущенных во время предыдущего интервала. Задача QYRMJOBSEL выполняет этот анализ каждый интервал сбора данных. Таким образом, количество ресурсов CPU, необходимое для работы QYRMJOBSEL определяется количеством активных заданий в системе. Чем больше активных заданий, тем больше заданий нужно проанализировать QYRMJOBSEL.

Кроме того, задание QYRMJOBSEL регистрирует в службах сбора статистики необходимые тестовые данные, однако оно не предоставляет интервал уведомления. Поэтому задача QYRMJOBSEL всегда

работает с самым низким интервалом, с которым выполняются службы сбора статистики. Следовательно, уменьшение интервала сбора означает, что это действие будет выполняться чаще.

Например, предположим, что сервер монитора заданий запускает монитор заданий с 5-минутным интервалом сбора. Затем запускается другой монитор, использующий службы сбора статистики, но с меньшим интервалом. В результате, QYRMJOBSEL получает данные с меньшим интервалом, то есть чаще. Если меньший интервал равен 30 секундам, то количество данных, которое обработает QYRMJOBSEL, возрастет в 10 раз, и таким образом возрастет потребность в ресурсах CPU.

При остановке монитора заданий связанное с ним задание QYRMJOBSEL сразу получает ENDJOB и завершается с уровнем серьезности CPC1125 Завершение 50. Это обычный способ удаления QYRMJOBSEL из системы.

**Примечание:** Для правильной работы QYRMJOBSEL необходимо правильно настроить часовой пояс Java. Для этого нужно настроить системное значение QTIMZON.

#### **Задания QZRCSRVS и их воздействие на производительность:**

Мониторы заданий подключаются к заданию QZRCSRVS для каждого задания, у которого снимаются показатели Сообщения протокола задания и Состояние задания. Чем в большем количестве заданий отслеживаются эти показатели, тем больше запускается заданий QZRCSRVS.

Задания QZRCSRVS не являются заданиями Централизованного управления. Это задания сервера удаленных команд TCP i5/OS, которые сервер Java Централизованного управления применяет для вызова команд и API. Для того чтобы API для сообщений протокола заданий и показателей состояния заданий вызывались вовремя в течение интервала сбора, заданного для монитора, они вызываются для каждого задания одновременно с заданным интервалом.

Если на одном и том же мониторе указаны оба показателя, то для каждого задания запускается по заданию QZRCSRVS. Например, если на предмет сообщений протокола заданий отслеживаются 5 заданий, то для поддержки монитора запускается 5 заданий QZRCSRVS. Если на предмет сообщений протокола заданий, а также состояния заданий, отслеживается 5 заданий, то запускается 10 заданий QZRCSRVS.

Поэтому если в стандартных системах, особенно в небольших, используются показатели сообщений протокола заданий и состояния заданий, рекомендуется отслеживать не более 40 заданий. (В более крупных системах можно отслеживать больше заданий. Однако всегда следует точно знать, какой объем ресурсов используется для мониторинга, и исходя из этого определять разумное число отслеживаемых заданий.) Кроме того, жестко ограничивайте отслеживание этих двух показателей в подсистемах, поскольку в противном случае запустится очень много заданий QZRCSRVS. (Монитор заданий применяет другие показатели, и не использует состояние заданий или сообщения протокола заданий, а следовательно, не использует и задание QZRCSRVS.)

## **Тонкая настройка заданий QZRCSRVS**

Для заданий, которые передают управление заданиям QZRCSRVS подсистема, которую указывает API QWTPCPUT, определяет, где будут выполняться задания QZRCSRVS. При обработке API QYSMPUT вызывается задача QWTPCPUT. Это API получает информацию о подсистеме от объекта QUSRSYS/QYSMSVRE \*USRIDX и использует ее в вызове QWTPCPUT. Задания QZRCSRVS поставляются как предварительные задания, которые запускаются в подсистеме QUSRWRK, где происходит маршрутизация соединений.

При завершении работы заданий в QUSRWRK с помощью команды ENDPJ задания QZRCSRVS запускаются в подсистеме QSYSWRK как быстрые пакетные задания при каждом запросе соединения. Все задания запускаются только после того, как соединение установлено.

В системе можно настроить запуск предварительных заданий из любой подсистемы. Кроме того, можно совсем отключить применение быстрых пакетных заданий в системе. Если задания на сервере монитора заданий вызывают функцииJava Toolbox для того, чтобы передать управление QZRCSRVS, они делают это с помощью API QYSMPUT, а работа идет в любой подсистеме, которая хранится в пользовательском индексе.

## **Очистка QZRCSRVS**

Нить очистки выполняется один раз в час и определяет, продолжает ли ли монитор заданий использовать задание QZRCSRVS. Она определяет, использовалось ли задание по меньшей мере дважды за время максимального интервала для монитора заданий. Если задание не использовалось за последние два часа, то его работа завершается. Для этого сравнения применяется системное время Java, поэтому часовой пояс Java должен быть обязательно правильно настроен (системное значение QTIMZON).

Задания QZRCSRVS автоматически удаляются через два часа после того, как завершилось поддерживающие их задание. Аналогичным образом, задания QZRCSRVS будут завершаться при остановке монитора заданий, который их создал, а также при завершении работы Централизованного управления.

**Примечание:** Поскольку монитор заданий Централизованного управления отслеживает активные задания, в задании QZRCSRVS можно встретить такие сообщения, как ″Внутренний идентификатор задания больше не является допустимым″. Как правило, это происходит, когда монитор еще работает, а задание, отслеживаемое параметром сообщений протокола заданий или состояния заданий, завершается.

## **Создание монитора**

Для создания монитора нужно открыть окно Создать монитор. В Навигаторе iSeries разверните Централизованное управление, разверните **Мониторы**, щелкните правой кнопкой мыши на типе создаваемого монитора (например, **Задания**) и выберите пункт **Создатьмонитор**.

Введите имя монитора и укажите объекты, работу которых он должен отслеживать. При создании монитора заданий необходимо выбрать задания. Не выбирайте ненужные задания. Сбор информации о заданиях создает большую дополнительную нагрузку на систему.

Задания, которые должны отслеживаться монитором, можно указать следующими способами:

#### **Задания монитора**

Укажите один из критериев для выбора заданий: имя задания, пользователь задания, тип задания или имя подсистемы. Вместо имени задания, пользователя задания и имени подсистемы можно указать шаблон, содержащий символ \*.

#### **Серверы монитора**

Для того чтобы выбрать задания, можно указать имена связанных с ними серверов. Для этого выберите имена серверов в списке **Доступные серверы** на странице **Отслеживаемые серверы**.Для того чтобы задать пользовательский сервер, нажмите кнопку **Добавить пользовательский сервер** на странице **Отслеживаемые серверы** окна Создать монитор или Свойства монитора - Общие.Для создания пользовательского сервера предназначен API Изменить задание (QWTCHGJB).

Если вы указали несколько критериев для выбора заданий, то будут отобраны все задания, соответствующие хотя бы одному из указанных критериев.

Дополнительная информация об этих и других задачах Централизованного управления приведена в подробной справке по задачам, которую можно просмотреть в окне Навигатора iSeries. Щелкните на пункте**Справка** в строке меню и выберите **обзор Навигатора iSeries** → **Централизованное управление**.

#### **Выбор показателей:**

Для каждого типа монитора в Централизованном управлении предусмотрен большой набор параметров работы системы, которые называются *показателями*.Показатель - это числовое представление какой-либо характеристики системного ресурса, работы программы или системы.

Для *монитора системы* могут быть заданы следующие показатели: использование CPU, время интерактивного ответа, скорость выполнения транзакций, использование дисков, дисковое пространство, использование дискового процессора ввода-вывода и др.

Для *монитора сообщений* можно указать один или несколько ИД сообщений, типов сообщений и уровней серьезности. Кроме того, их можно выбрать из списка стандартных наборов сообщений, связанных с определенным типом неполадок, например, с неполадками связи, с неправильным подключением аппаратного обеспечения или с неполадками модема.

Для *монитора файлов* можно выбрать фрагмент текста или размер файла, которые требуется отслеживать в нескольких конечных системах.Кроме того, вы можете настроить событие для активации при достижении файлом определенного размера или изменении файла. Можно выбрать один или несколько файлов, которые будут отслеживаться, либо опцию **Системные протоколы** для отслеживания протокола хронологии i5/OS (QHST).

Для *монитора заданий* могут быть заданы следующие показатели: число заданий, состояние задания, сообщения протокола задания, использование CPU, скорость логического ввода-вывода, скорость дискового ввода-вывода, скорость ввода-вывода связи, скорость выполнения транзакций и др.

Для просмотра и изменения списка отслеживаемых показателей предназначена страница Показатели окна Создать монитор. Для того чтобы открыть эту страницу, разверните **Мониторы**, щелкните правой кнопкой мыши на типе создаваемого монитора (например, **Задания**) и выберите пункт **Создать монитор**. Заполните обязательные поля и щелкните на вкладке **Показатели**.

Более подробная информация о выборе показателей приведена в электронной справке. Не забудьте указать пороговые значения, благодаря которым вы сможете получать уведомления, а также укажите действия, которые следует выполнить при достижении определенного значения (называемого значением активации).

### **Показатели монитора заданий**

Вы можете выбрать в списке один показатель, группу показателей или все показатели для монитора. Монитор заданий может отслеживать следующие показатели:

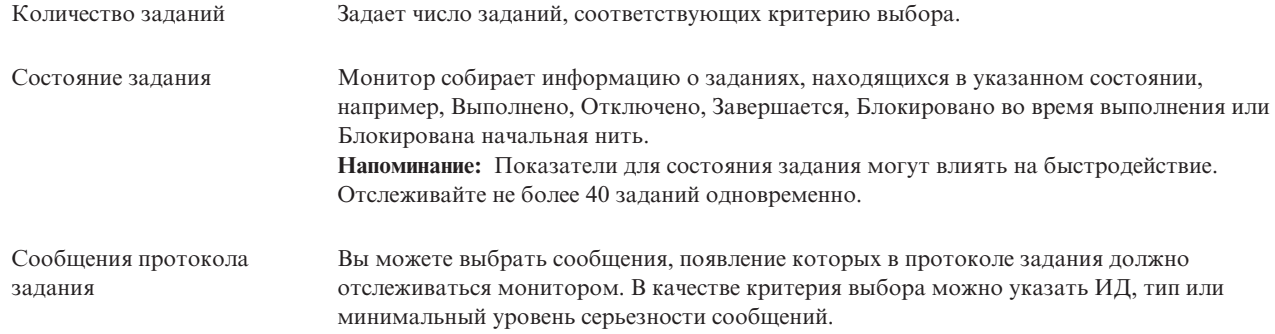

### **Числовые значения заданий**

| |

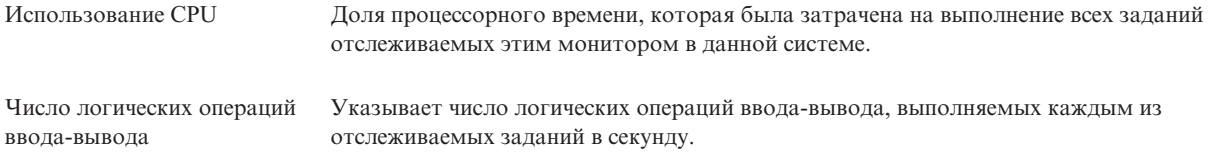

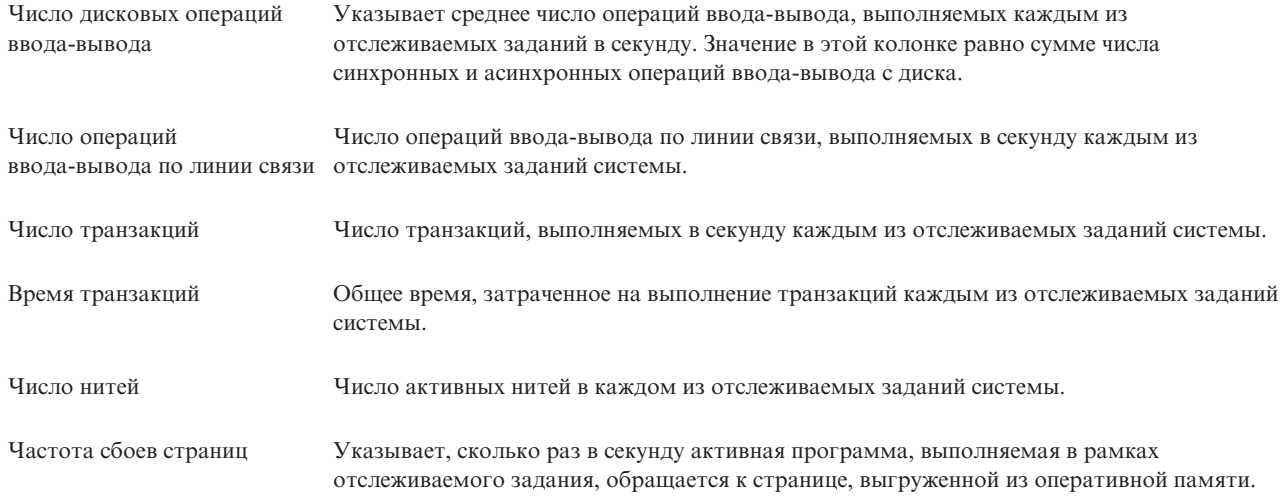

## **Числовые значения - обзор**

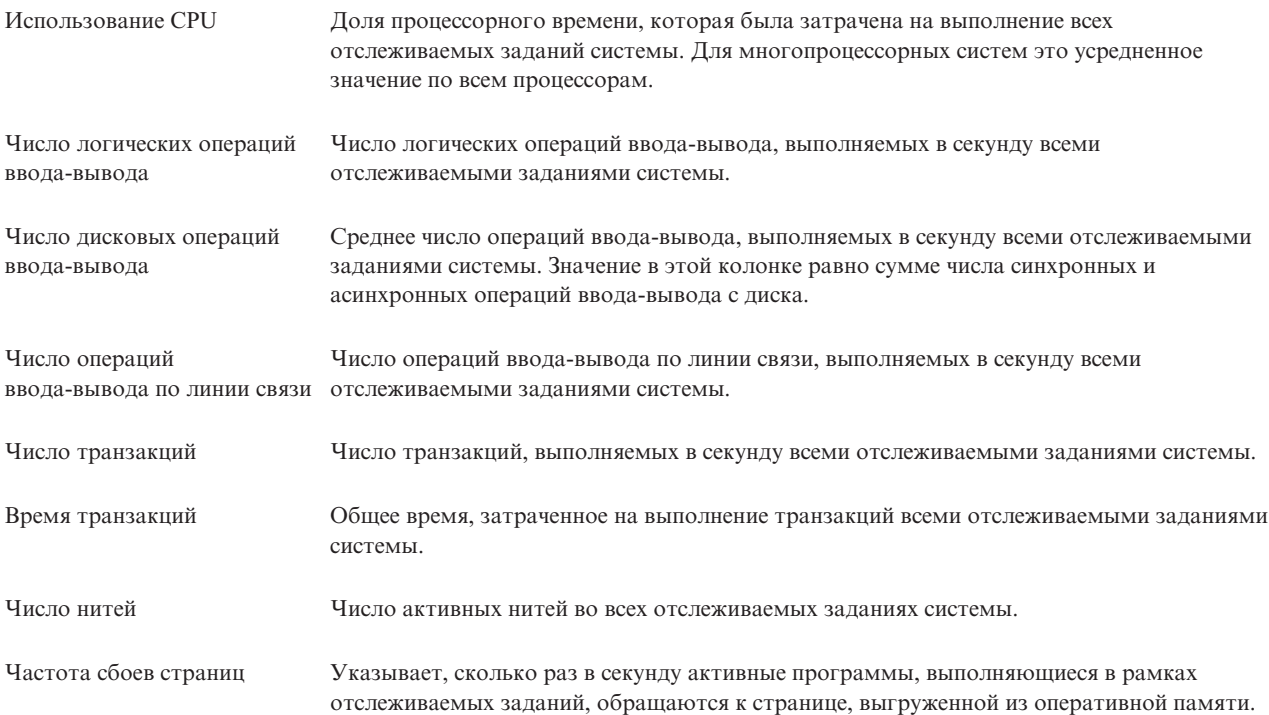

#### **Установка пороговых значений:**

Установка порога для показателя, отслеживаемого монитором, позволяет получать уведомления об изменениях показателя; кроме того, можно указать действия, которые следует выполнить при достижении определенного порогового значения (называемого *значением активации*). Кроме того, можно указать действия, которые должны выполняться при достижении второго порогового значения (*значения сброса*).

Например, при создании системного монитора можно с помощью команд i5/OS запретить создание новых заданий при загрузке центрального процессора выше 90%, и с помощью другой команды i5/OS разрешить создание новых заданий при загрузке ниже 70%.

Для некоторых параметров целесообразно задавать значение сброса, при достижении которого порог сбрасывается; после этого при достижении значения активации порог вновь может быть активирован. Для таких порогов можно задать команду, которая будет выполняться при достижении значения активации. Для других параметров (таких как Состояние файла и Текст для мониторов файлов, а также любые сообщения для монитора сообщений) можно задать автоматический сброс порога при выполнении команды триггера.

Для каждого показателя, отслеживаемого монитором, вы можете задать два порога. В зависимости от значения, которое принимает показатель во время сбора данных, выполняется активация или сброс порога. Задав в поле Продолжительность достаточно большое число интервалов сбора данных, можно избежать ненужной активации порога из-за частого, но кратковременного выхода показателя за пороговое значение.

Кроме того, можно настроить занесение сообщения в протокол событий при достижении значения активации или сброса.

Пороговые значения показателей, отслеживаемых монитором, можно указать на странице Пороги окна Создать монитор - Показатели. Например, при создании монитора сообщений можно настроить пороговые значения следующим образом, в зависимости от выбранного типа показателя:

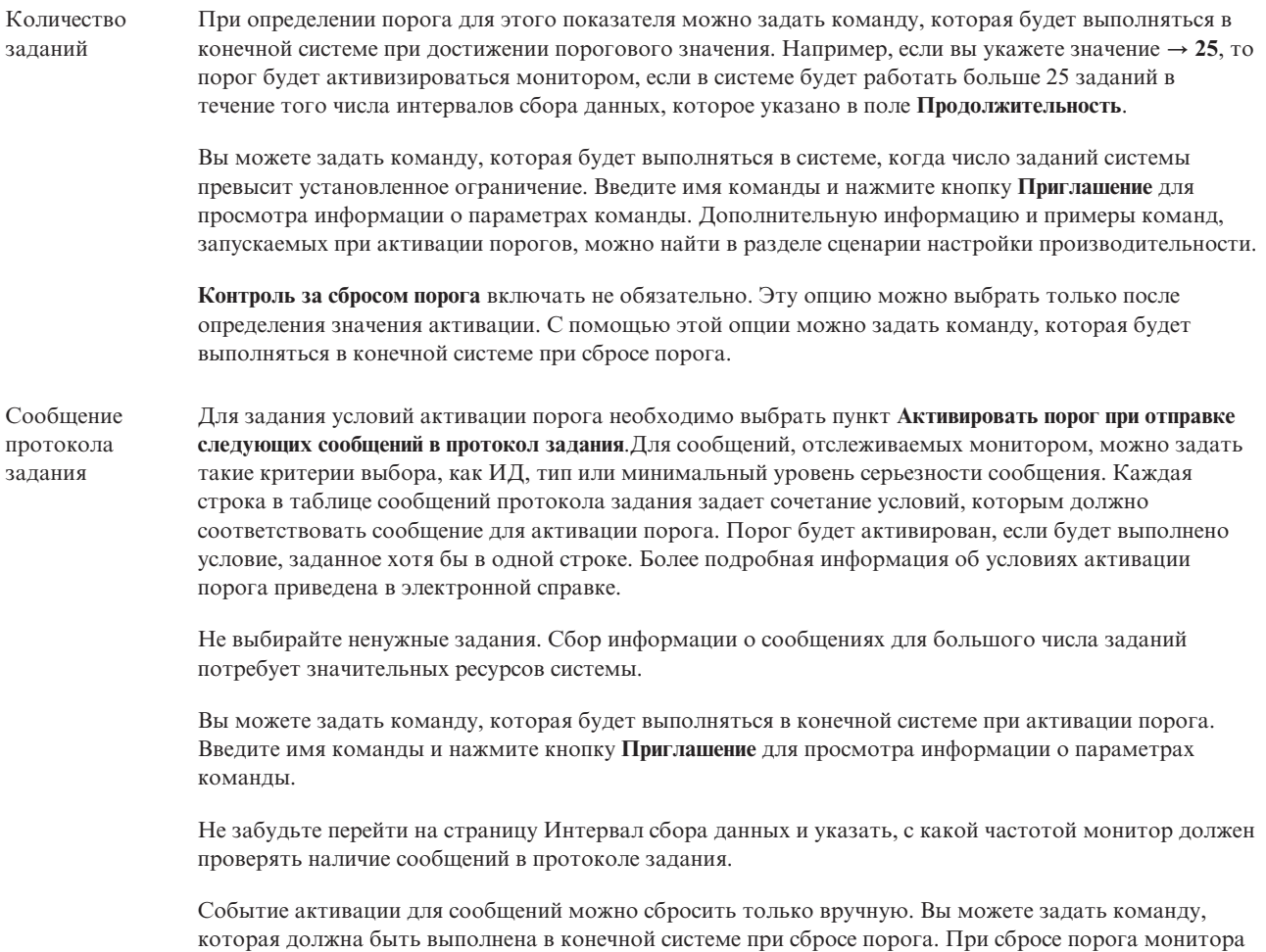

вы всегда сможете отменить выполнение заданной команды.

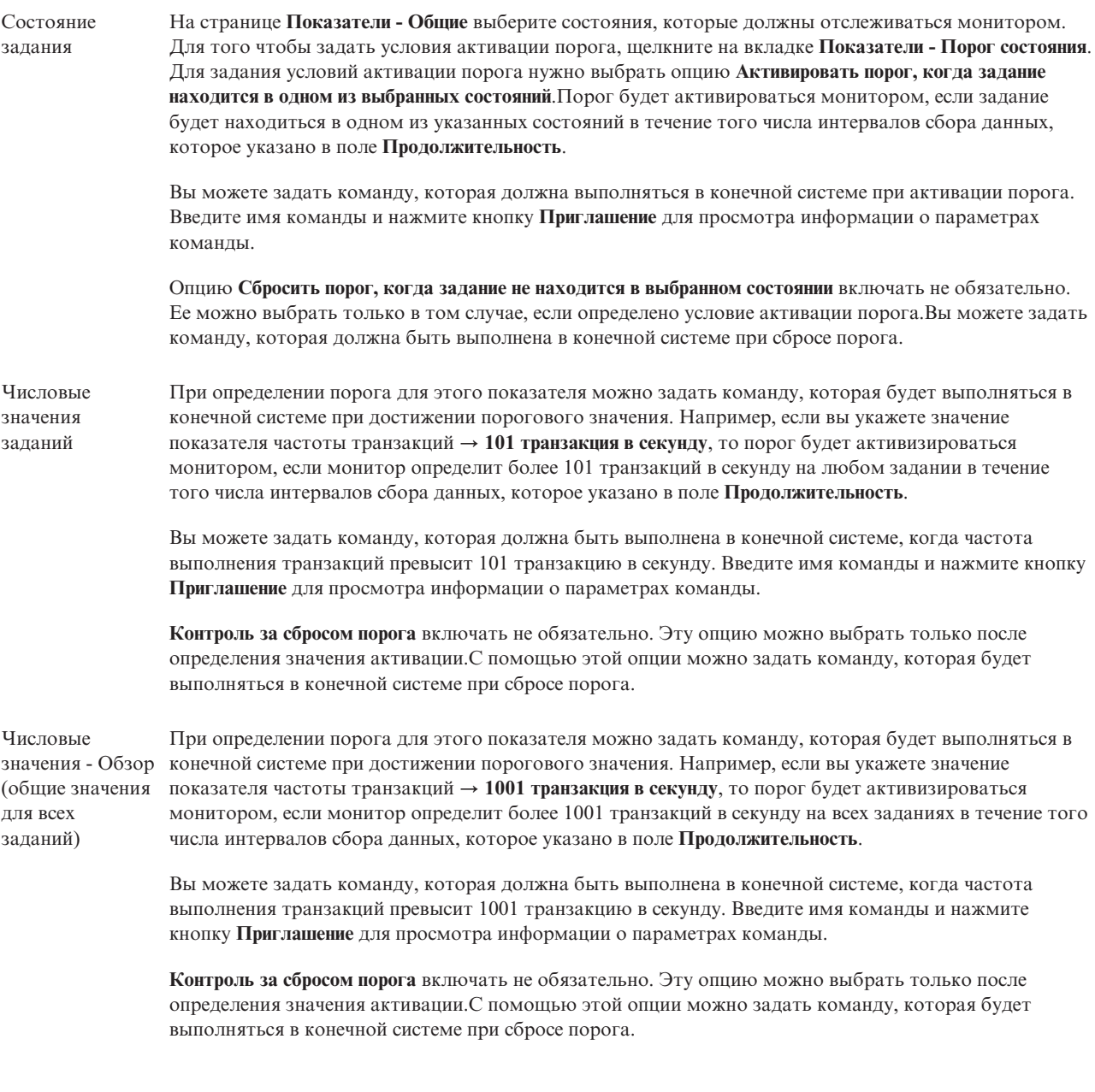

Дополнительная информация об этих и других задачах Централизованного управления приведена в подробной справке по задачам, которую можно просмотреть в окне Навигатора iSeries. Щелкните на пункте**Справка** в строке меню и выберите **обзор Навигатора iSeries** → **Централизованное управление**.

#### **Указание интервала сбора данных:**

При настройке пороговых значений выбранных показателей монитора необходимо учесть, с какой периодичностью выполняется сбор данных.

Щелкните на вкладке **Интервал сбора данных** и укажите общий интервал сбора данных для всех типов показателей или свой интервал сбора для каждого типа.Можно, например, измерять показания счетчика заданий каждые 30 секунд и получать данные сообщений протокола задания каждые 5 минут, так как сбор информации о сообщениях протокола заданий обычно занимает больше времени, чем измерение показаний счетчика заданий.

Если вы хотите получать информацию о числовых показателях и показателях состояния чаще, чем раз в 5 минут, то выберите значение **Другой интервал сбора данных**.

**Примечание:** Интервал сбора данных для счетчика заданий, числовых параметров заданий и итоговых значений должен быть не больше интервала сбора данных о состоянии заданий.

Для того чтобы указать число интервалов сбора данных для каждого порога, щелкните на вкладке | **Показатели** и введите число интервалов в поле **Продолжительность**. |

#### **Указание пороговых команд:**

*Порог* - это значение показателя, отслеживаемого монитором.*Пороговые команды* автоматически выполняются в конечной системе, если показатель достигает порогового значения. Пороговые команды отличаются от пороговых действий, которые также можно задать. Пороговые действия выполняются на PC или в центральной системе, тогда как пороговые команды выполняются в конечной системе.

### **Применение пороговых команд**

Пороговые значения позволяют автоматизировать выполнение команд i5/OS, которые запускаются при достижении или сбросе пороговых значений. Например, уже 6:00, вы запустили монитор заданий, а некое пакетное задание, которое должно было быть выполнено до начала первой смены, все еще выполняется. Для того чтобы выполнить это действие, можно указать, чтобы порог 1 отправлял соответствующее уведомление оператору. Если выполнение задания продлится до 7 утра (когда будет достигнуто второе пороговое значение), то выполнится команда завершения задания.

В другом случае вы можете отправлять операторам сообщение на пейджер, когда монитор задания обнаруживает, что время ожидания серверов FTP и HTTP достигает среднего значения. Если работа задания сервера FTP будет завершена, вы можете перезапустить сервер с помощью команды STRTCPSVR \*FTP. С помощью команд, связанных с пороговыми значениями, вы можете задать действия, которые будут автоматически выполняться при возникновении различных событий. Задайте команды исходя из особенностей своей среды.

## **Выбор пороговых команд**

На странице Создать монитор - Показатели щелкните на вкладке **Пороги**. Эту опцию необходимо выбрать перед настройкой пороговых команд. Затем укажите команды, которые должны выполняться при активации порога. Для того чтобы задать команду, которая выполняется при сбросе порога, выберите опцию **Контролировать сброс порога** (или опцию с аналогичным названием).

При создании мониторов Централизованного управления можно задать пакетные команды, которые будут выполняться на сервере при активации или сбросе порога. Введите имя команды i5/OS и нажмите кнопку **Приглашение** (либо нажмите F4) для просмотра информации о параметрах команды. Для передачи некоторых значений команде можно задать ряд переменных подстановки (например, &TIME или &NUMCURRENT для передачи текущего времени или значения показателя).

#### **Настройка действий и протокола событий:**

После настройки пороговых значений для монитора щелкните на вкладке **Действия**, чтобы включить опцию ведения протокола событий и задать действия, выполняемые при активации или сбросе порога.

Ниже перечислены некоторые возможные действия:

Запись события в протокол Добавляет запись в протокол событий центральной системы при активации или сбросе порога. Такая запись содержит дату и время возникновения события, имя конечной системы, имя показателя, о котором собирается информация, и имя монитора.

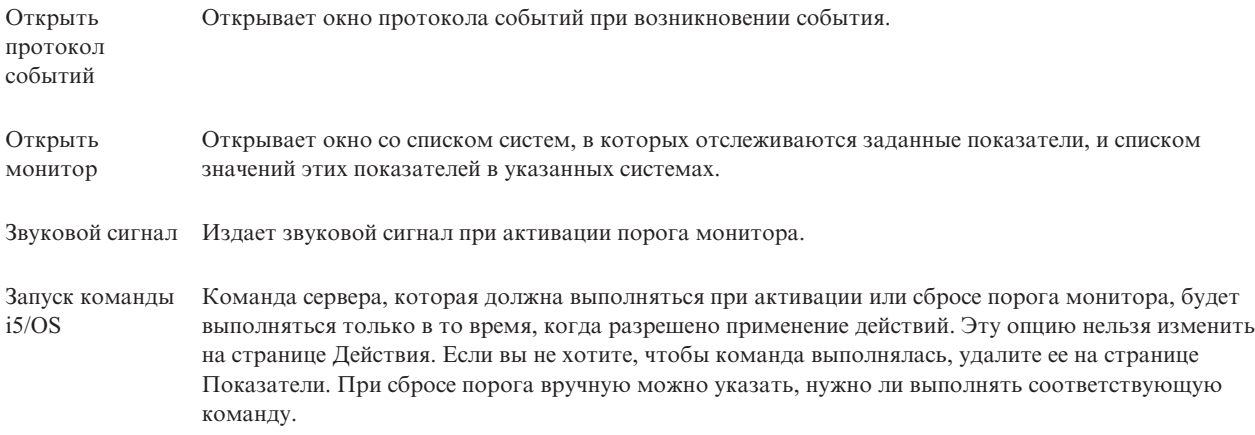

После настройки действий, которые должны выполняться при достижении порога, можно указать, когда должны применяться указанные пороги и пороговые значения.

## **Чтение протокола событий**

В окне Протокол событий содержится список событий активации и сброса порогов для всех мониторов. На странице Свойства монитора - Действия можно указать для каждого монитора, следует ли заносить его события в Протокол событий. Для того чтобы открыть страницу свойств монитора, выберите монитор в списке Мониторы, а затем выберите пункт Свойства в меню Файл.

По умолчанию список событий упорядочен по дате и времени, но вы можете изменить порядок сортировки, щелкнув на заголовке столбца. Например, для сортировки списка по имени системы, в которой произошло событие, щелкните на заголовке столбца Система.

Значок слева от каждого события указывает его тип:

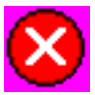

Означает, что это событие активации, для которого вы не указали команду сервера, выполняемую при активации порога.

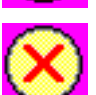

Означает, что это событие активации, для которого вы указали команду сервера, выполняемую при активации порога.

Означает, что это событие сброса порога.

Вы можете настроить список событий таким образом, чтобы были показаны только события, соответствующие определенным критериям. Для этого откройте меню **Опции** и выберите пункт **Включить в список**.

Вы можете указать, какие колонки и в каком порядке должны быть показаны в списке. Для этого откройте меню **Опции** и выберите пункт **Колонки**.

Для получения дополнительной информации о событии, запись о котором была занесена в протокол, просмотрите свойства записи.

Вы можете одновременно открыть несколько окон протокола событий и работать с другими окнами. Информация в окне Протокол событий обновляется динамически.

#### **Применение порогов и пороговых действий монитора:**

После настройки пороговых значений и выбора опции ведения протокола событий можно указать, в какое время должны применяться указанные пороги и пороговые действия.

**Примечание:** Поскольку мониторы систем работают постоянно, приведенная ниже информация не применяется. | |

Для того чтобы задать время, в течение которого будут применяться пороги и действия, необходимо задать время начала и окончания действия. Если центральная и конечная системы расположены в разных часовых поясах, обратите внимание, что время применения порогов и пороговых действий будет определяться по часам конечной системы. Кроме того, выберите по крайней мере один день, в который должны применяться пороги и пороговые действия. Пороги и пороговые действия будут применяться со времени начала применения в выбранный день и до следующего наступления времени окончания применения в конечной системе.

Например, если вы хотите, чтобы пороги и пороговые действия применялись в ночь с понедельника на вторник, то в качестве **Времени начала** нужно указать 23:00, а в качестве **Времени окончания** - 6:00 **Понедельник**. В результате указанные действия будут выполняться в том случае, если пороговое значение было достигнуто между 23:00 в понедельник и 6:00 во вторник.

Информация о других действиях, которые необходимо выполнить для создания монитора, приведена в электронной справке. Там же вы найдете инструкции по запуску монитора.

Дополнительная информация об этих и других задачах Централизованного управления приведена в подробной справке по задачам, которую можно просмотреть в окне Навигатора iSeries. Щелкните на пункте**Справка** в строке меню и выберите **обзор Навигатора iSeries** → **Централизованное управление**.

#### **Просмотр результатов мониторинга:**

После того как было задано время применения порогов и пороговых действий, можно просмотреть данные, собранные монитором.

Дважды щелкните на имени монитора. Появится окно Монитор. В этом окне указано общее состояние монитора и список целевых систем, в которых запущен монитор.

Для монитора заданий, сообщений и файлов в списке целевых систем, расположенном в верхней панели (панель Итоговые данные), указано состояние монитора в различных системах, а также дата и время измерения значений показателей. В Итоговых данных также указана дополнительная информация, связанная с отдельными отслеживаемыми показателями. |

При выборе системы в нижней панели выводится подробная информация о контролируемых показателях в этой системе. Например, в окне Монитора заданий в списке заданий в нижней панели указаны активизированные пороги, порог, активизированный последним, и фактические значения показателей.

Для просмотра дополнительных колонок информации выберите в меню Опции пункт **Колонки**. Для того чтобы просмотреть описания колонок, нажмите кнопку Справка в окне Колонки.

Вы можете щелкнуть правой кнопкой на любом элементе в списке, показанном в нижней панели, и выбрать необходимое действие. Например, после выбора задания можно сбросить активизированные события, а также заблокировать, разблокировать или завершить задание или просмотреть его свойства.

Для мониторов систем подробная информация отображается в виде графиков, которые можно сохранять и | распечатывать. |

Контролировать работу всех мониторов, а также запускать задачи управления системами Навигатора iSeries можно из удаленной системы - с помощью Навигатора iSeries для беспроводных устройств.

#### *Концепции Графического представления хронологии:*

В этом разделе приведено описание доступных опций управления и отображения записей о параметрах производительности.

Графическое представление хронологии отображает данные, которые содержатся в объектах сбора, созданных службами сбора статистики. Следовательно, тип и количество доступных данных зависит от конфигурации служб сбора статистики.

Количество данных, доступных для графического отображения, определяется параметрами, которые выбираются в свойствах служб сбора статистики, особенно период хранения данных. Для активации PMiSeries в нескольких системах применяется Навигатор iSeries. При активации PM iSeries можно просматривать данные, собранные несколько дней, недель или месяцев назад, с помощью функции графического представления хронологии. Возможности этого представления гораздо шире, чем у монитора в реальном времени: возможность просматривать итоговую информацию и подробные сведения. Если функция PM iSeries не включена, то поле графических данных поддерживает от 1 до 7 дней. Если функция PM iSeries включена, то вы определяет, как долго собранные объекты управления остаются в системе:

#### v **Подробные данные**

Период времени, в течение которого собранные объекты управления остаются в файловой системе и по прошествии которого они удаляются. Этот период времени можно указать в часах или днях, либо выбрать опцию **Постоянно**. Если выбрана опция **Постоянно**, то объекты не будут удаляться автоматически.

#### v **Данные графика**

Период времени, в течение которого подробные данные и данные о производительности отображаются в окне Графического представления хронологии и по прошествии которого они удаляются. Если функция PM iSeries не включена, то этот период может длиться от одного до семи дней. Если функция PM iSeries включена, то он может длиться от 1 до 30 дней. Значение по умолчанию - один час.

#### v **Итоговые данные**

Период времени, в течение которого точки сбора данных в графике отображаются в окне графического представления хронологии или остаются в системе, и по прошествии которого они удаляются. Подробные данные или данные свойств недоступны. Для того чтобы включить поля итоговых данных, необходимо запустить функцию PM iSeries. Значение по умолчанию - один месяц.

#### *Применение графического представления хронологии:*

В этом разделе приведены пошаговые инструкции по просмотру графического представления хронологии через Навигатор iSeries.

Графическое представление хронологии входит в состав Навигатора iSeries. Для просмотра данных графического представления хронологии, полученных от служб сбора статистики, выполните следующие действия:

- 1. Следуйте инструкциями электронной справки Навигатора iSeries по запуску служб сбора статистики в одиночной системе или группе систем.
- 2. На странице **Запуск служб сбора статистики - Общие сведения** выберите, если нужно, **Запуск IBM Performance Management for eServer iSeries**.
- 3. Измените другие значения по периоду хранения собранных данных.
- 4. Нажмите кнопку **OK**.
- 5. Для того чтобы просмотреть графическое представление хронологии, щелкните правой кнопкой мыши либо на мониторе систем, либо на объекте служб сбора статистики и выберите **Графическое представление хронологии**.

#### 6. Нажмите кнопку **Обновить** для просмотра графического представления.

Как только вы запустите графическое представление хронологии, откроется окно с несколькими точками сбора в виде графиков. Эти точки сбора на линии графика показаны тремя различными значками, которые соответствуют трем доступным уровням данных:

- v Квадратная точка сбора означает данные, в которых указана как подробная информация, так и информация о свойствах.
- v Треугольная точка сбора означает итоговые данные, в которых содержится подробная информация.
- v Круглая точка сбора означает данные, в которых нет ни подробной информации, ни информации о свойствах.

#### **Сброс активизированного порога монитора:**

При просмотре результатов монитора можно сбросить активизированный порог монитора.

При этом можно разрешить выполнение команды, связанной с событием сброса порога, либо отменить ее выполнение.

Сброс порога может быть выполнен на уровне задания, на уровне итоговых значений, на уровне системы или на уровне монитора:

Уровень задания Выберите одно или несколько заданий на панели заданий в окне Монитор заданий. В меню **Файл** выберите пункт **Сброс с выполнением команды** или **Только сброс**, а затем выберите **Задания**.Пороги указанных заданий будут сброшены. Все остальные пороги монитора, которые были активизированы, сброшены не будут.

Уровень итоговых значений Выберите одну или несколько систем на панели итоговых значений в окне Монитор заданий. В меню **Файл** выберите опцию **Сброс с выполнением команды** или **Только сброс**, а затем выберите пункт **Итоговые значения**.Будут сброшены пороги для счетчика заданий, числовых показателей работы заданий и итоговых числовых показателей. Все остальные пороги монитора, которые были активизированы, сброшены не будут.

- Уровень систем Выберите одну или несколько систем на панели итоговых значений в окне Монитор заданий. В меню **Файл** выберите опцию **Сброс с выполнением команды** или **Только сброс**, а затем выберите пункт **Система**.Будут сброшены все пороги монитора, активизированные в выбранных системах. Пороги монитора, которые были активизированы в других системах, сброшены не будут. Все задания, выбранные на панели заданий, будут проигнорированы.
- Уровень мониторов В меню **Файл** выберите опцию **Сброс с выполнением команды** или **Только сброс**, а затем выберите пункт **Монитор**.Будут сброшены все пороги монитора, независимо от того, в какой системе они были активизированы. Значения, выбранные на панели заданий и панели итоговых значений, будут проигнорированы.

#### **Сценарии: Мониторы Навигатора iSeries:**

В этом разделе приведены сценарии, показывающие, как отслеживать определенные аспекты производительности системы с помощью некоторых типов различных мониторов.

Мониторы, которые входят в состав Навигатора iSeries - это набор мощных средств, позволяющих исследовать производительность системы и управлять ей. Обзор типов мониторов, которые входят в состав Навигатора iSeries, приведены в разделе Мониторы Навигатора iSeries.

Подробные примеры использования, а также примеры конфигураций приведены в следующих сценариях:

*Сценарий: Монитор систем:*

В этом разделе приведен пример монитора систем, который предупреждает вас о том, что использование СРU превышает заданный порог. Кроме того, этот монитор может приостанавливать работу любых заданий с более низким приоритетом до тех пор, пока не станут доступны дополнительные ресурсы.

### Задача

Системный администратор должен быть уверен, что в системеі Series есть количество ресурсов, достаточное для выполнения текущих задач и нужд пользователей. Использование CPU - это особенно важный параметр в системе. Необходимо, чтобы система предупреждала вас о том, что использование CPU превышает заданный порог. Кроме того, система может приостанавливать работу любых заданий с более низким приоритетом до тех пор, пока не станут доступны дополнительные ресурсы.

Для этого нужно настроить монитор систем, который будет отправлять вам сообщение, как только использование СРU достигнет 80%. Более того, монитор может также приостанавливать выполнение всех задач в очереди QBATCH до тех пор, пока использование CPU не снизится до 60%. В последнем случае выполнение задач продолжается, а система возвращается в обычный режим работы.

#### Пример настройки

Для того чтобы настроить монитор систем, необходимо определить, какие показатели нужно отслеживать, а также какие действия должен выполнять монитор, когда эти показатели будут достигать указанных значений. Для того чтобы определить монитор систем, который выполняет эту задачу, выполните следующие действия:

- 1. В Навигатореі Series разверните Централизованное управление Мониторы, щелкните правой кнопкой мыши на пункте Монитор систем и выберите Новый монитор...
- 2. На странице Общие сведения введите имя и описание этого монитора:
- 3. Щелкните на вкладке Показатели и введите следующие значения:
	- а. Выберите Основное использование СРU из списка доступных показателей и нажмите кнопку Добавить. Основное использование CPU появится в списке показателей монитора, а в нижней части окна будут показаны параметры этого показателя.
	- b. В поле Интервал сбора укажите, как часто следует собирать эти данные. Этот параметр переопределяет параметр Служб сбора статистики. В этом примере укажите 30 секунд.
	- с. Для того чтобы изменить масштаб вертикальной оси графика монитора для данного показателя, измените Максимальное значение при построении графика. Для того чтобы изменить масштаб горизонтальной оси графика для данного показателя, измените Время отображения.
	- d. Щелкните на вкладке Порог 1 в параметрах показателей и введите следующие значения для отправки сообщения-вопроса, если использование CPU больше или равно 80%:
		- 1) Выберите Контролировать пороговые значения.
		- 2) В качестве значения порогового триггера укажите > = 80 (больше или равно 80%).
		- 3) В поле Продолжительность, укажите интервал1.
		- 4) В поле Команда OS/400 введите следующее: SNDMSG MSG('Предупреждение, CPU...') TOUSR(\*SYSOPR) MSGTYPE(\*INQ)
		- 5) В качестве значения для сброса порога укажите< 60 (меньше 60%). Это означает, что монитор сбросится, когда использование CPU опустится ниже 60%.
	- е. Щелкните на вкладке Порог 2 и введите следующие значения, для того чтобы блокировать все задания в очереди QBATCH, если использование CPU превышает 80% в течение более чем пяти интервалов сбора:
		- 1) Выберите Контролировать пороговые значения.
		- 2) В качестве значения порогового триггера укажите > = 80 (больше или равно 80%).
		- 3) В поле Продолжительность, укажите 5 интервалов.
		- 4) В поле Команда OS/400 введите следующее:

HLDJOBQ JOBQ(QBATCH)

- 5) В качестве значения для сброса порога укажите**< 60** (меньше 60%). Это означает, что монитор сбросится, когда использование CPU опустится ниже 60%.
- 6) В поле **Продолжительность**, укажите **5** интервалов.
- 7) В поле **Команда OS/400** введите следующее:
	- RLSJOBQ JOBQ(QBATCH)

Эта команда разрешает продолжить выполнение заданий из очереди QBATCH, если использование CPU не превышает 60% в течение 5 интервалов сбора.

- 4. Щелкните на вкладке **Действия** и выберите **Записывать события в протокол** в столбцах **Триггер** и **Сброс**. Это действие создает записи в протоколе событий при активации и сбросе порогов.
- 5. Щелкните на вкладке **Системы и группы** и укажите системы и группы, которые нужно отслеживать.
- 6. Для того чтобы сохранить монитор, нажмите кнопку **OK**.
- 7. Щелкните правой кнопкой мыши на списке мониторов системы и выберите **Старт**.

#### **Результаты**

Новый монитор показывает использование CPU и добавляет новые точки данных каждые 30 секунд в соответствии с заданным интервалом сбора. Даже если ваш PC выключен, монитор автоматически выполняет указанные пороговые действия, как только использование CPU достигает 80%.

**Примечание:** Этот монитор отслеживает только использование CPU. Однако в один монитор можно включить любое количество показателей, и у каждого показателя могут быть свои пороговые значения и действия. Кроме того, одновременно может быть запущено несколько мониторов.

#### *Сценарий: Монитор заданий для использования CPU:*

В этом разделе приведен пример монитора заданий, который отслеживает использование CPU указанным заданием и выдает владельцу задания предупреждение, если этот показатель превышает определенную величину.

## **Задача**

На сервере iSeries в настоящий момент выполняется новое приложение, и вы озабочены тем, что некоторые интерактивные задания потребляют слишком много ресурсов. Каждый раз, когда такие задания будут потреблять слишком большую вычислительную мощность, необходимо уведомлять об этом их владельцев.

Можно настроить монитор заданий таким образом, что он будет следить за заданиями из нового приложения и отправлять соответствующие сообщения, как только задания будут потреблять более 30% мощности CPU.

#### **Пример настройки**

Для того чтобы настроить монитор заданий, необходимо определить, какие будут отслеживаться задания и атрибуты заданий, а также казать действия, которые монитор будет выполнять при обнаружении указанных атрибутов. Для того чтобы настроить монитор заданий, который выполняет эту задачу, выполните следующие действия:

- 1. В НавигатореiSeries разверните **Централизованное управление** → **Мониторы**, щелкните правой кнопкой мыши на пункте **Монитор заданий** и выберите **Новый монитор...**
- 2. На странице **Общие сведения** введите следующие значения:
	- a. Укажите имя и описание для этого монитора.
	- b. Во вкладке **Задания для монитора** введите следующие значения:
		- 1) В поле **Имя задания** укажите имя нужного задания, например MKWIDGET.
- 2) Нажмите кнопку **Добавить**.
- 3. Щелкните на вкладке **Показатели** и введите следующую информацию:
	- a. В списке **Допустимые показатели** разверните **Итоговые числовые показатели**, выберите **Процент использования CPU** и нажмите кнопку **Добавить**.
	- b. Во вкладке параметров показателей **Порог 1** введите следующие значения:
		- 1) Выберите **Включить триггер**.
		- 2) В качестве значения порогового триггера укажите **>= 30** (больше или равно 30%).
		- 3) В поле **Продолжительность**, укажите интервал**1**.
		- 4) В поле **Команда триггера OS/400** введите следующее: SNDMSG MSG('Ваше задание потребляет более 30% мощности CPU') TOUSR(&OWNER)
		- 5) Нажмите на кнопку **Разрешить сброс**.
		- 6) В качестве значения для сброса порога укажите**< 20** (меньше 20%).
- 4. Щелкните на вкладке **Интервал сбора данных** и выберите **15 секунд**. Этот параметр переопределяет параметр Служб сбора статистики.
- 5. Щелкните на вкладке **Действия** и выберите **Записывать события в протокол** в столбцах **Триггер** и **Сброс**.
- 6. Щелкните на вкладке **Серверы и группы** и выберите серверы и группы, которые нужно отслеживать для этого задания.
- 7. Для того чтобы сохранить новый монитор, нажмите кнопку **OK**.
- 8. Щелкните правой кнопкой мыши на списке мониторов заданий и выберите **Старт**.

#### **Результаты**

Новый монитор проверяет подсистему QINTER каждые 15 секунд, и если задание MKWIDGET использует CPU больше, чем на 30%, то монитор отправляет сообщение владельцу задания. Монитор сбрасывается, как только задание использует CPU меньше, чем на 20%.

*Сценарий: Монитор заданий с уведомлением Расширенного планировщика:*

Ниже приведен пример монитора заданий, который отправляет оператору электронное письмо, как только превышается пороговое ограничение.

## **Задача**

На сервереiSeries в настоящее время запущено приложение, необходимо уведомление о том, когда использование CPU достигнет указанного порога.

Если в конечной системе установлен Расширенный планировщик заданий, при при превышении порога можно отправлять уведомления по электронной почте с помощью команды SNDDSTJS. Например, можно указать, что уведомление эскалируется к следующему сотруднику, если нужный получатель не отвечает путем остановки сообщения. Можно создавать дежурные расписания и отправлять уведомления только тем людям, которые доступны по первому требованию. Кроме того, можно отправлять уведомление на несколько адресов электронной почты.

#### **Пример конфигурации монитора заданий**

В этом примере с помощью команды SNDDSTJS сообщение отправляется получателю под именем OPERATOR, который является пользовательским списком адресов электронной почты. Кроме того, вместо получателя можно указать адрес электронной почты, либо указать их одновременно. Для того чтобы настроить монитор заданий, который выполняет эту задачу, выполните следующие действия:

**Примечание:** Используя примеры кода, вы соглашаетесь с положениями, приведенными в разделе ["Отказ](#page-25-0) от гарантий на [предоставляемый](#page-25-0) лицензионный код" на стр. 20.

- 1. В НавигатореіSeries разверните Централизованное управление Мониторы, щелкните правой кнопкой мыши на пункте Монитор заданий и выберите Новый монитор...
- 2. На странице Общие сведения введите следующие значения:
	- а. Укажите имя и описание для этого монитора.
	- b. Во вкладке Задания для монитора введите следующие значения:
		- 1) В поле Имя задания укажите имя нужного задания, например MKWIDGET.
		- 2) Нажмите кнопку Добавить.
- 3. Щелкните на вкладке Показатели и введите следующую информацию:
	- а. В списке Допустимые показатели разверните Итоговые числовые показатели, выберите Процент использования CPU и нажмите кнопку Добавить.
	- b. Во вкладке параметров показателей Порог 1 введите следующие значения:
		- 1) Выберите Включить триггер.
		- 2) В качестве значения порогового триггера укажите  $\geq$  30 (больше или равно 30%).
		- 3) В поле Продолжительность, укажите интервал1.
		- 4) В поле Команда триггера OS/400 введите следующее: SNDDSTJS RCP(OPERATOR) SUBJECT('Триггер монитора заданий') MSG('Job &JOBNAME все еще выполняется!')
		- 5) Нажмите на кнопку Разрешить сброс.
		- 6) В качестве значения для сброса порога укажите <20 (меньше 20%).
- 4. Щелкните на вкладке Интервал сбора данных и выберите 15 секунд. Этот параметр переопределяет параметр Служб сбора статистики.
- 5. Щелкните на вкладке Действия и выберите Записывать события в протокол в столбцах Триггер и Сброс.
- 6. Щелкните на вкладке Серверы и группы и выберите серверы и группы, которые нужно отслеживать для этого задания.
- 7. Для того чтобы сохранить новый монитор, нажмите кнопку ОК.
- 8. Щелкните правой кнопкой мыши на списке мониторов заданий и выберите Старт.

#### Пример конфигурации монитора сообщений

Если вы применяете монитор сообщений, то их текст можно отправлять получателю. Ниже приведен пример CL-программы, которая получает текст сообщения и с помощью команды SNDDSTJS отправляет его по электронной почте всем получателям, доступным по первому требованию.

Примечание: Использую примеры кода, вы соглашаетесь с положениями, приведенными в разделе "Отказ от гарантий на предоставляемый лицензионный код" на стр. 20.

PGM PARM(&MSGKEY &TOMSGQ &TOLIB)

```
DCL &MSGKEY *CHAR 4
DCL &TOMSGQ *CHAR 10
DCL &TOLIB *CHAR 10
DCL &MSGTXT *CHAR 132
        MSGQ(&TOLIB/&TOMSGQ) MSGKEY(&MSGKEY)
RCVMSG
         RMV(*NO) MSG(&MSGTXT)
                MONMSG CPF0000 EXEC (RETURN)
SNDDSTJS RCP(*ONCALL) SUBJECT('Триггер очереди сообщений')
MSG(&MSGTXT)
    MONMSG MSGID (CPF0000 IJS0000)
```
#### **ENDPGM**

Это команда, которая вызвала бы CL-программу:

CALL SNDMAIL PARM('&MSGKEY' '&TOMSG' '&TOLIB')

#### Результаты

Монитор проверяет подсистему QINTER каждые 15 секунд, и если задание MKWIDGET использует CPU больше, чем на 30%, то монитор отправляет электронное письмо оператору. Монитор сбрасывается, как только задание использует CPU меньше, чем на 20%.

Дополнительная информация о функции уведомления в Расширенном планировщике заданий приведена в разделе Работа с уведомлениями.

#### Сценарий: Монитор сообщений:

В этом разделе приведен пример монитора сообщений, который отображает сообщения-вопросы для очереди сообщений на любом из серверов iSeries. Монитор открывается и отображает сообщение, как только оно распознается.

### Задача

Если в вашей компании работает несколько серверов iSeries, то для того чтобы проверить очередь сообщений в каждой системе, потребуется очень много времени. Системный администратор всегда должен сразу же получать сообщения-вопросы, как только они появляются в любой из систем.

Можно настроить монитор сообщений таким образом, чтобы он отображал сообщения-вопросы очереди сообщений, как только они появляются в любой из систем iSeries. Монитор открывается и отображает сообщение, как только оно распознается.

#### Пример настройки

Для того чтобы настроить монитор сообщений, необходимо определить типы сообщений, которые нужно просматривать, а также определить действия монитора в случае их появления. Для настройки монитора сообщений и завершения этой задачи выполните следующие действия:

- 1. В Навигатореі Series разверните Централизованное управление Мониторы, щелкните правой кнопкой мыши на пункте Монитор сообщений и выберите Новый монитор...
- 2. На странице Общие сведения введите имя и описание этого монитора:
- 3. Щелкните на вкладке Сообщения и введите следующие значения:
	- а. Для Отслеживания очереди сообщений укажите QSYSOPR.
	- b. Во вкладке Набор сообщений 1 выберите Тип сообщения Вопрос и нажмите кнопку Добавить.
	- с. Выберите Активация при следующем количестве сообщений и укажите 1 сообщение.
- 4. Щелкните на вкладке Интервал сбора данных и выберите 15 секунд.
- 5. Щелкните на вкладке Действия и выберите Открыть монитор.
- 6. Щелкните на вкладке Системы и группы и выберите системы и группы, для которых нужно отслеживать сообщения-вопросы.
- 7. Для того чтобы сохранить новый монитор, нажмите кнопку ОК.
- 8. Щелкните правой кнопкой мыши на списке мониторов сообщений и выберите Старт.

#### Результаты

Новый монитор сообщений отображает любые сообщения-вопросы, отправленные в QSYSOPR или любой из серверов iSeries, для которых ведется мониторинг.

Примечание: Этот монитор реагирует только на сообщения-вопросы, отправленные в QSYSOPR. Тем не менее, один монитор может работать с двумя различными наборами сообщений, а также

несколько мониторов могут быть запущены одновременно. Кроме того, мониторы сообщений могут выполнять команды OS/400 при получении указанных сообщений.

## <span id="page-25-0"></span>**Отказ от гарантий на предоставляемый лицензионный код**

IBM предоставляет вам неисключительную лицензию на использование всех примеров программного кода, на основе которых можно создавать подобныепрограммы для собственных нужд.

ПРИ УСЛОВИИ СОБЛЮДЕНИЯ ВСЕХ НЕ ДОПУСКАЮЩИХ ИСКЛЮЧЕНИЙ ГАРАНТИЙ, |

- ПРЕДУСМОТРЕННЫХ ЗАКОНОМ, РАЗРАБОТЧИКИ ПРОГРАММ, IBM И ПОСТАВЩИКИ НЕ |
- ПРЕДОСТАВЛЯЮТ КАКИХ-ЛИБО ЯВНЫХ ИЛИ ПОДРАЗУМЕВАЕМЫХ ГАРАНТИЙ, ВКЛЮЧАЯ, |
- I НО НЕ ОГРАНИЧИВАЯСЬ ЭТИМ, ПОДРАЗУМЕВАЕМЫЕ ГАРАНТИИ СОБЛЮДЕНИЯ ПРАВ,
- I КОММЕРЧЕСКОИ ЦЕННОСТИ ИЛИ ПРИМЕНЕНИЯ ДЛЯ КАКИХ-ЛИБО КОНКРЕТНЫХ ЦЕЛЕИ.

РАЗРАБОТЧИКИ ПРОГРАММ, IBM ИЛИ ПОСТАВЩИК НИ ПРИ КАКИХ УСЛОВИЯХ НЕ НЕСУТ | ОТВЕТСТВЕННОСТИ ЗА: |

- 1. ПОТЕРЮ ИЛИ ПОВРЕЖДЕНИЕ ДАННЫХ; |
- 2. ПРЯМОЙ, ЧАСТНЫЙ, СВЯЗАННЫЙ ИЛИ КОСВЕННЫЙ УЩЕРБ И ВЫЗВАННЫЙ ИМ | ЭКОНОМИЧЕСКИЙ УЩЕРБ; ЛИБО |
- 3. УПУЩЕННУЮ ВЫГОДУ, ПОТЕРЮ КЛИЕНТОВ, ДОХОДОВ, ДЕЛОВОЙ РЕПУТАЦИИ ИЛИ ИСТРАЧЕННЫЕ СБЕРЕЖЕНИЯ. | |

В НЕКОТОРЫХ ЮРИСДИКЦИЯХ НЕ ДОПУСКАЮТСЯ ИСКЛЮЧЕНИЯ ИЛИ ОГРАНИЧЕНИЯ |

- ПРЯМОГО, СВЯЗАННОГО ИЛИ КОСВЕННОГО УЩЕРБА, ПОЭТОМУ НЕКОТОРЫЕ ИЛИ ВСЕ ИЗ |
- УКАЗАННЫХ ВЫШЕ ОГРАНИЧЕНИЙ И ИСКЛЮЧЕНИЙ МОГУТ К ВАМ НЕ ОТНОСИТЬСЯ. |

## <span id="page-26-0"></span>Приложение. Примечания

Настоящая документация была разработана для продуктов и услуг, предлагаемых на территории США.

ІВМ может не предлагать продукты и услуги, упомянутые в этом документе, в других странах. Информацию о продуктах и услугах, предлагаемых в вашей стране, вы можете получить в местном представительстве IBM. Ссылка на продукт, программу или услугу IBM не означает, что может применяться только этот продукт, программа или услуга IBM. Вместо них можно использовать любые другие функционально эквивалентные продукты, программы или услуги, не нарушающие прав IBM на интеллектуальную собственность. Однако в этом случае ответственность за проверку работы этих продуктов, программ и услуг возлагается на пользователя.

IBM могут принадлежать патенты или заявки на патенты, относящиеся к материалам этого документа. Предоставление вам настоящего документа не означает предоставления каких-либо лицензий на эти патенты. Запросы на приобретение лицензий можно отправлять по следующему адресу:

**IBM** Director of Licensing **IBM** Corporation North Castle Drive Armonk, NY 10504-1785  $U.S.A.$ 

Запросы на лицензии, связанные с информацией DBCS, следует направлять в отдел интеллектуальной собственности в местном представительстве IBM или в письменном виде по следующему адресу:

IBM World Trade Asia Corporation Лицензирование 2-31 Roppongi 3-chome, Minato-ku Tokyo 106-0032, Japan

Следующий абзац не относится к Великобритании, а также к другим странам, в которых это заявление противоречит местному законодательству: ФИРМА INTERNATIONAL BUSINESS MACHINES СОRРОКАТІОН ПРЕДОСТАВЛЯЕТ НАСТОЯЩУЮ ПУБЛИКАЦИЮ НА УСЛОВИЯХ "КАК ЕСТЬ", БЕЗ КАКИХ-ЛИБО ЯВНЫХ ИЛИ ПОДРАЗУМЕВАЕМЫХ ГАРАНТИЙ, ВКЛЮЧАЯ, НО НЕ ОГРАНИЧИВАЯСЬ ЭТИМ, НЕЯВНЫЕ ГАРАНТИИ СОБЛЮДЕНИЯ ПРАВ, КОММЕРЧЕСКОЙ ЦЕННОСТИ И ПРИГОДНОСТИ ДЛЯ КАКОЙ-ЛИБО ЦЕЛИ. В некоторых странах запрещается отказ от каких-либо явных и подразумеваемых гарантий при заключении определенных договоров, поэтому данное заявление может не действовать в вашем случае.

В данной публикации могут встретиться технические неточности и типографские опечатки. В информацию периодически вносятся изменения, которые будут учтены во всех последующих изданиях настоящей публикации. IBM оставляет за собой право в любое время и без дополнительного уведомления исправлять и обновлять продукты и программы, упоминаемые в настоящей публикации.

Все встречающиеся в данной документации ссылки на Web-сайты других компаний предоставлены исключительно для удобства пользователей и не являются рекламой этих Web-сайтов. Материалы, размещенные на этих Web-сайтах, не являются частью информации по данному продукту IBM и ответственность за применение этих материалов лежит на пользователе.

IBM может использовать и распространять любую предоставленную вами информацию на свое усмотрение без каких-либо обязательств перед вами.

Для получения информации об этой программе для обеспечения: (i) обмена информацией между независимо созданными программами и другими программами (включая данную) и (ii) взаимного использования информации, полученной в ходе обмена, пользователи данной программы могут обращаться по адресу:

**IBM** Corporation Software Interoperability Coordinator, Department YBWA 3605 Highway 52 N Rochester, MN 55901 U.S.A.

Такая информация может предоставляться на определенных условиях, включая, в некоторых случаях, уплату вознаграждения.

| Описанная в этой информации лицензионная программа и все связанные с ней лицензионные материалы

предоставляются IBM в соответствии с условиями Соглашения с заказчиком IBM, Международного остлашения о лицензии на программу IBM, Лицензионного соглашения о машинном коде IBM или любого

| другого эквивалентного соглашения.

Все приведенные показатели производительности были получены в управляемой среде. В связи с этим результаты, полученные в реальной среде, могут существенно отличаться от приведенных. Некоторые измерения могли быть выполнены в системах, находящихся на этапе разработки, поэтому результаты измерений, полученные в серийных системах, могут отличаться от приведенных. Более того, некоторые значения могли быть получены в результате экстраполяции. Реальные результаты могут отличаться от указанных. Пользователи, работающие с этим документом, должны удостовериться, что используемые ими данные применимы в имеющейся среде.

Информация о продуктах других изготовителей получена от поставщиков этих продуктов, из их официальных сообщений и других общедоступных источников. IBM не выполняла тестирование этих продуктов других фирм и не может подтвердить точность заявленной информации об их производительности, совместимости и других свойствах. Запросы на получение дополнительной информации об этих продуктах должны направляться их поставщикам.

Все заявления, касающиеся намерений и планов IBM, могут изменяться и отзываться без предварительного уведомления, и отражают только текущие цели и задачи.

Данный документ содержит примеры данных и отчетов, применяемых в повседневных бизнес-операциях. Для более наглядной демонстрации примеры содержат имена людей, названия компаний, товарных знаков и продуктов. Все имена и названия вымышлены и любое совпадение или аналогии с реальными именами и адресами является случайным.

### ЛИЦЕНЗИЯ НА ПРОДУКТЫ, ЗАЩИЩЕННЫЕ АВТОРСКИМ ПРАВОМ:

В этой публикации приведены примеры программ, иллюстрирующие технологии программирования на различных платформах. Разрешается бесплатно копировать, изменять и распространять в любой форме эти примеры с целью разработки, использования и распространения прикладных программ для той операционной системы, для которой были созданы эти примеры. Примеры не были тщательно и всесторонне протестированы. По этой причине IBM не может гарантировать их надежность, удобство их обслуживания и отсутствие в них ошибок.

Каждая полная или частичная копия примеров программ, а также любых продуктов, созданных на их основе, должна содержать следующую информацию об авторских правах:

© (имя вашей компании) (год). Части этого кода были созданы на основе примеров программ IBM Corp. . © Copyright IBM Corp. год или годы. Все права защищены.

При просмотре данного документа в электронном виде фотографии и цветные иллюстрации могут не отображаться.

## <span id="page-28-0"></span>**Товарные знаки**

Ниже перечислены товарные знаки International Business Machines Corporation в США и/или других странах:

- AIX |
- AIX 5L |
- l e(эмблема)server
- eServer |
- $\frac{15}{OS}$
- IBM |
- iSeries |
- pSeries |
- xSeries |
- zSeries |

Intel, Intel Inside (логотипы), MMX и Pentium являются товарными знаками Intel Corporation в США и/или | других странах. |

Microsoft, Windows, Windows NT и эмблема Windows являются товарными знаками Microsoft Corporation в США и/или других странах.

Java и все товарные знаки на основе Java являются торговыми знаками Sun Microsystems, Inc. в США и/или других странах.

Linux - товарный знак Линуса Торвальдса (Linus Torvalds) в США и/или других странах. |

UNIX является зарегистрированным торговым знаком The Open Group в США и/или других странах.

Названия других компаний продуктов и услуг могут быть товарными или служебными знаками других компаний.

## **Условия и постановления**

Разрешение на использование этих публикаций предоставляется в соответствии с следующими условиями.

**Личное использование:** Вы можете воспроизводить эти публикации для личного, некоммерческого использования при условии сохранения информации об авторских правах. Данные публикации, а также любую их часть запрещается распространять, демонстрировать или использовать для создания других продуктов без явного согласия IBM.

**Коммерческое использование:** Вы можете воспроизводить, распространять и демонстрировать эти публикации в рамках своей организации при условии сохранения информации об авторских правах. Данные публикации, а также любую их часть запрещается воспроизводить, распространять, использовать для создания других продуктов и демонстрировать вне вашей организации, без явного согласия IBM.

На данные публикации, а также на содержащиеся в них сведения, данные, программное обеспечение и другую интеллектуальную собственность, не распространяются никакие другие разрешения, лицензии и права, как явные, так и подразумеваемые, кроме оговоренных в настоящем документе.

IBM сохраняет за собой право аннулировать предоставленные настоящим документом разрешения в случае, если, по мнению IBM, использование этих публикаций может нанести ущерб интересам IBM или если IBM установит, что приведенные выше инструкции не соблюдаются.

Вы можете загружать, экспортировать и реэкспортировать эту информацию только в полном соответствии со всеми применимыми законами и правилами, включая все законы США в отношении экспорта.

IBM не несет ответственности за содержание этих публикаций. Данные публикации предоставляются на условиях ″как есть″, без предоставления каких-либо явных или подразумеваемых гарантий, включая, но не ограничиваясь этим, подразумеваемые гарантии соблюдения прав, коммерческой ценности или применения для каких-либо конкретных целей.

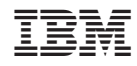

Напечатано в Дании